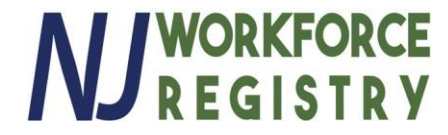

# **How to Search Trainings**

**Go to [www.NJCCIS.com](http://www.njccis.com/) and log in to your account.**

 $\blacksquare$ 

**Click on the "Registry" tab and click on "Find Professional Development & Training Classes"**

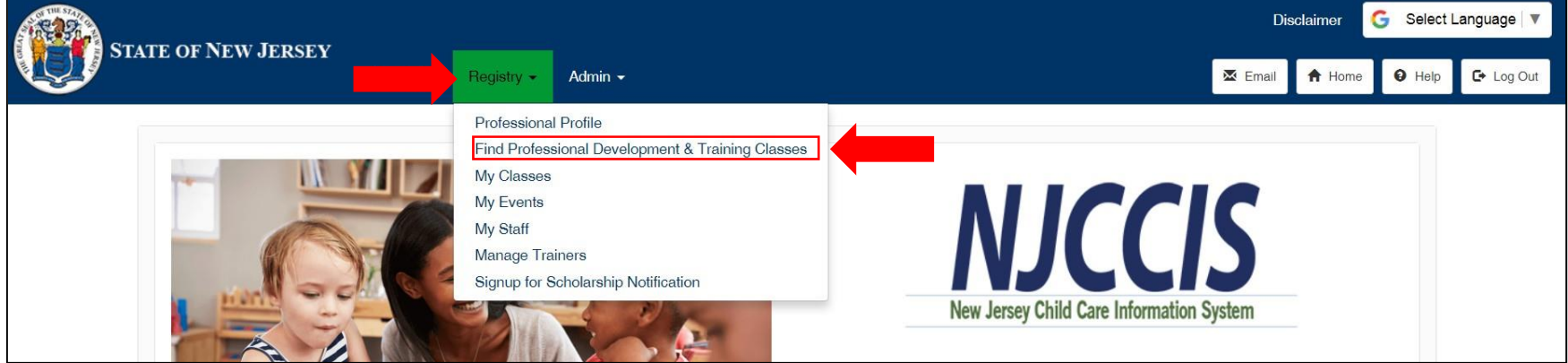

**If you know the title of the training, you want to register for enter in the "Filter by Title" field and click the filter icon.**

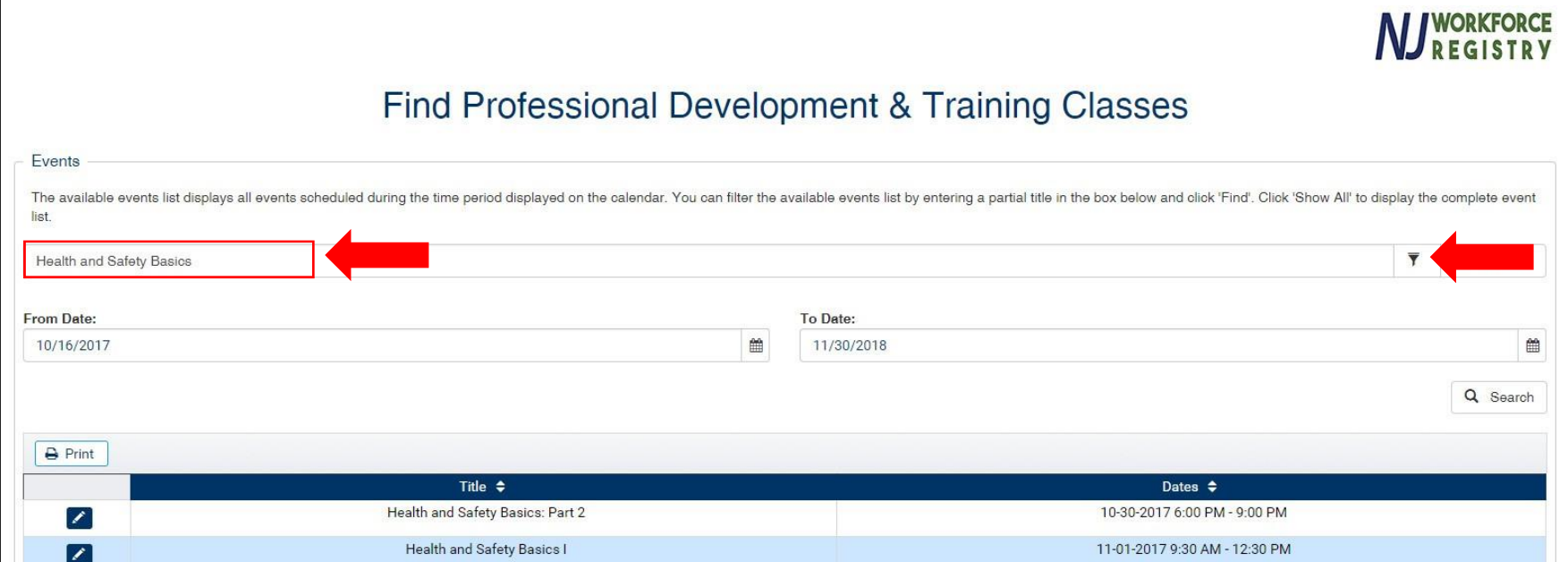

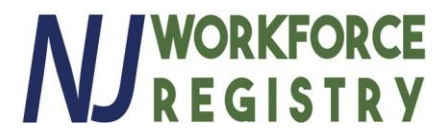

## **If you would like to search by other criteria, scroll down and click on the "Advanced Search" button**

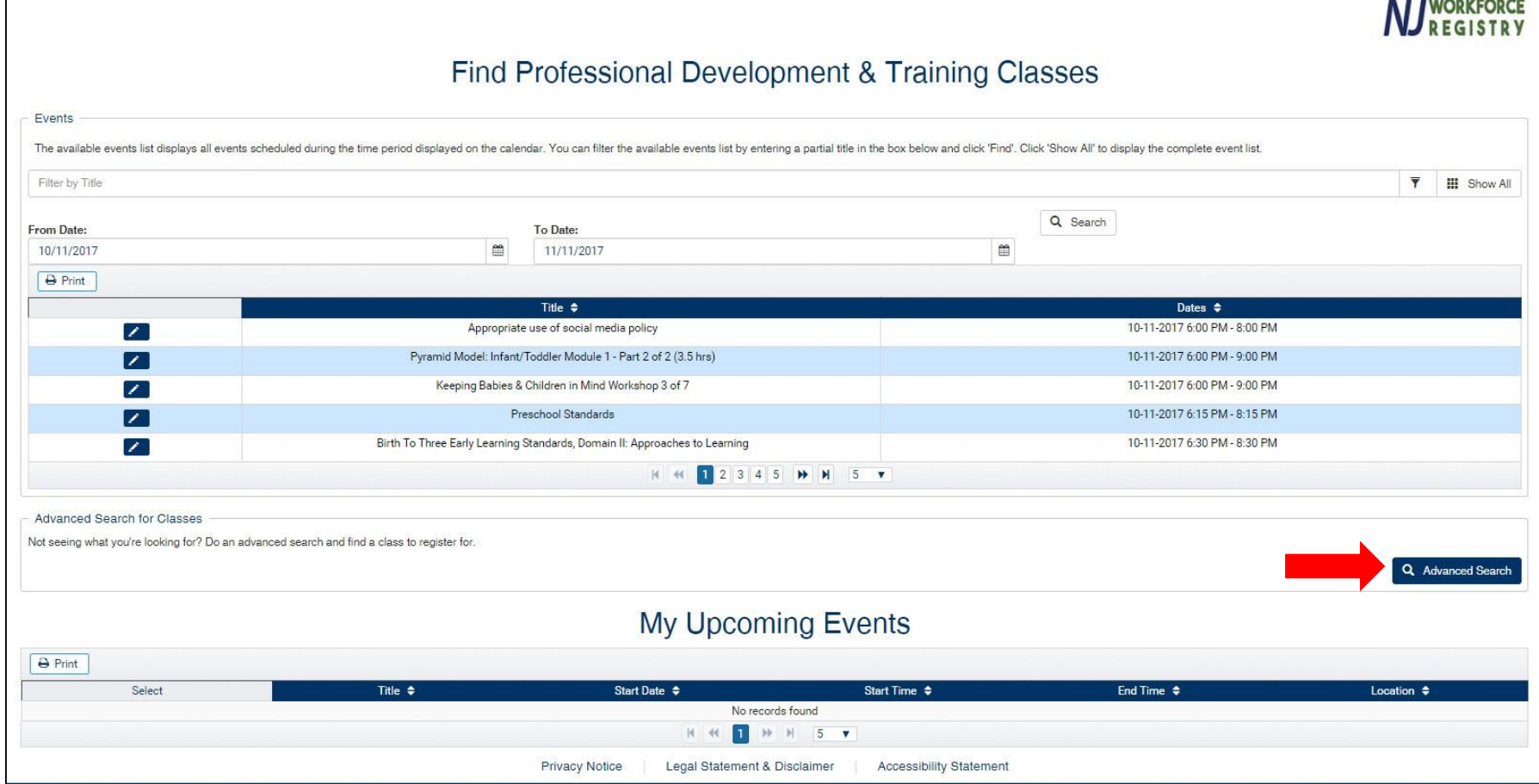

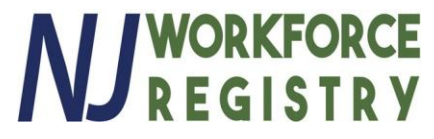

**#1: Go to "Select Field to Search" dropdown menu and choose "Training Location" #2: Once you've selected "Training Location", type "Online" into the field next to it. #3: Click "Search"**

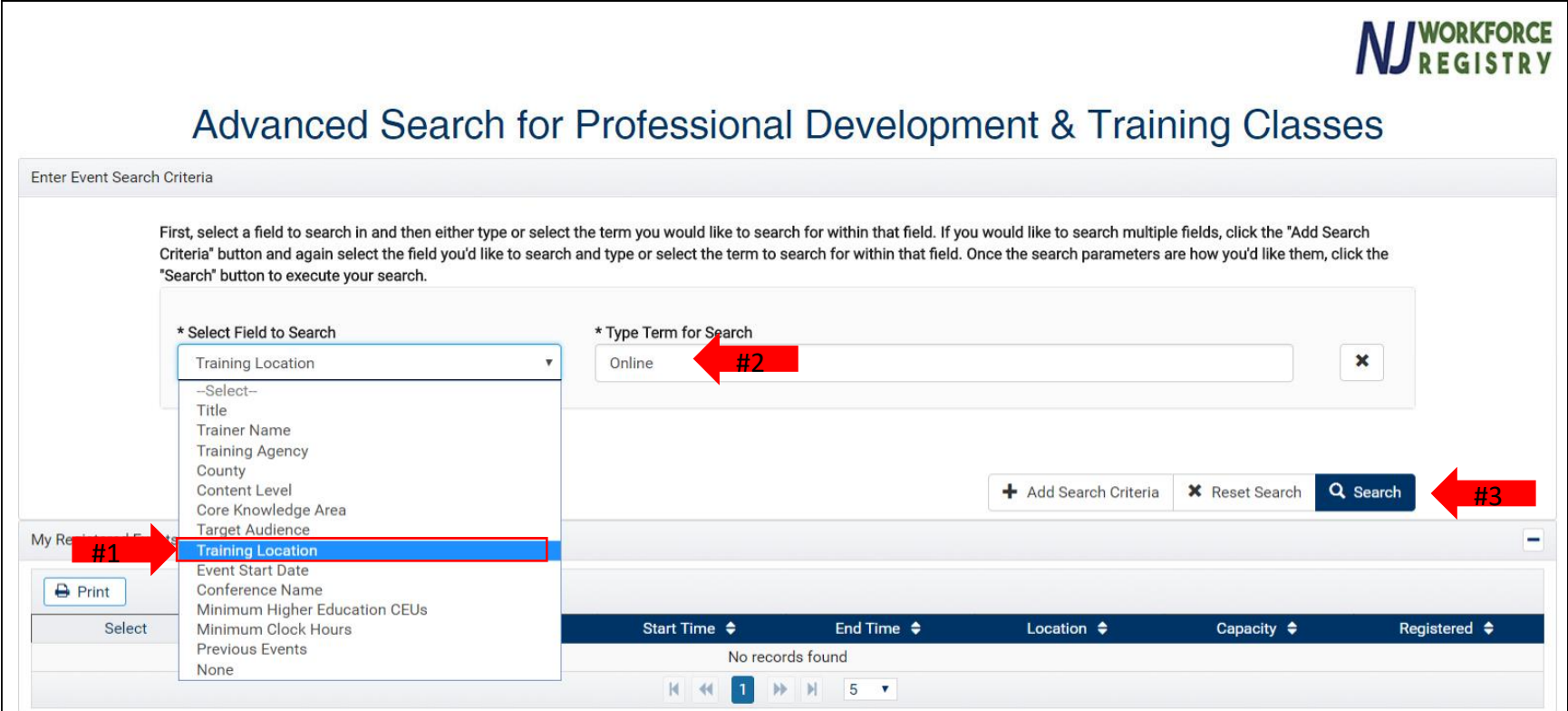

### **This will display all available online trainings:**

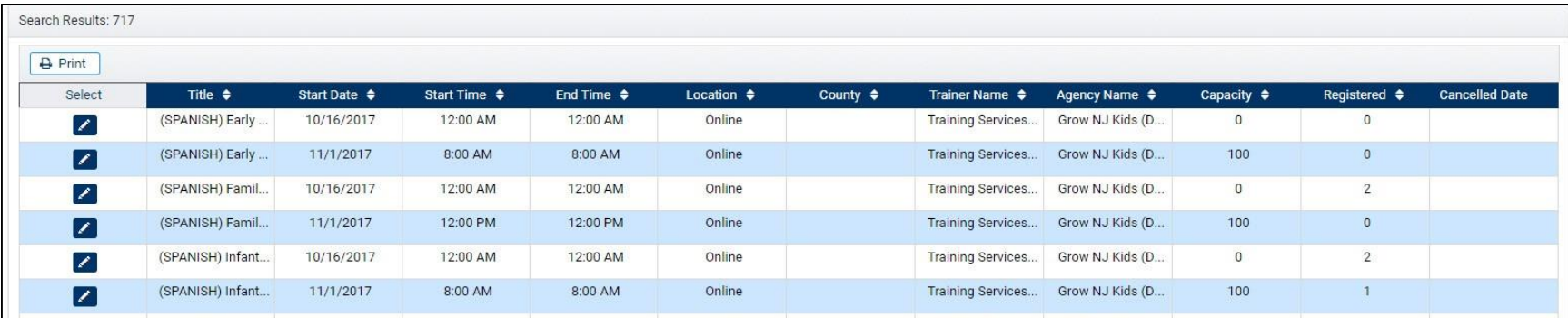

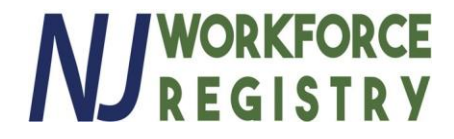

#### **To Search by Training Agency:**

## **Go to the "Select Field to Search" dropdown menu and choose "Training Agency"**

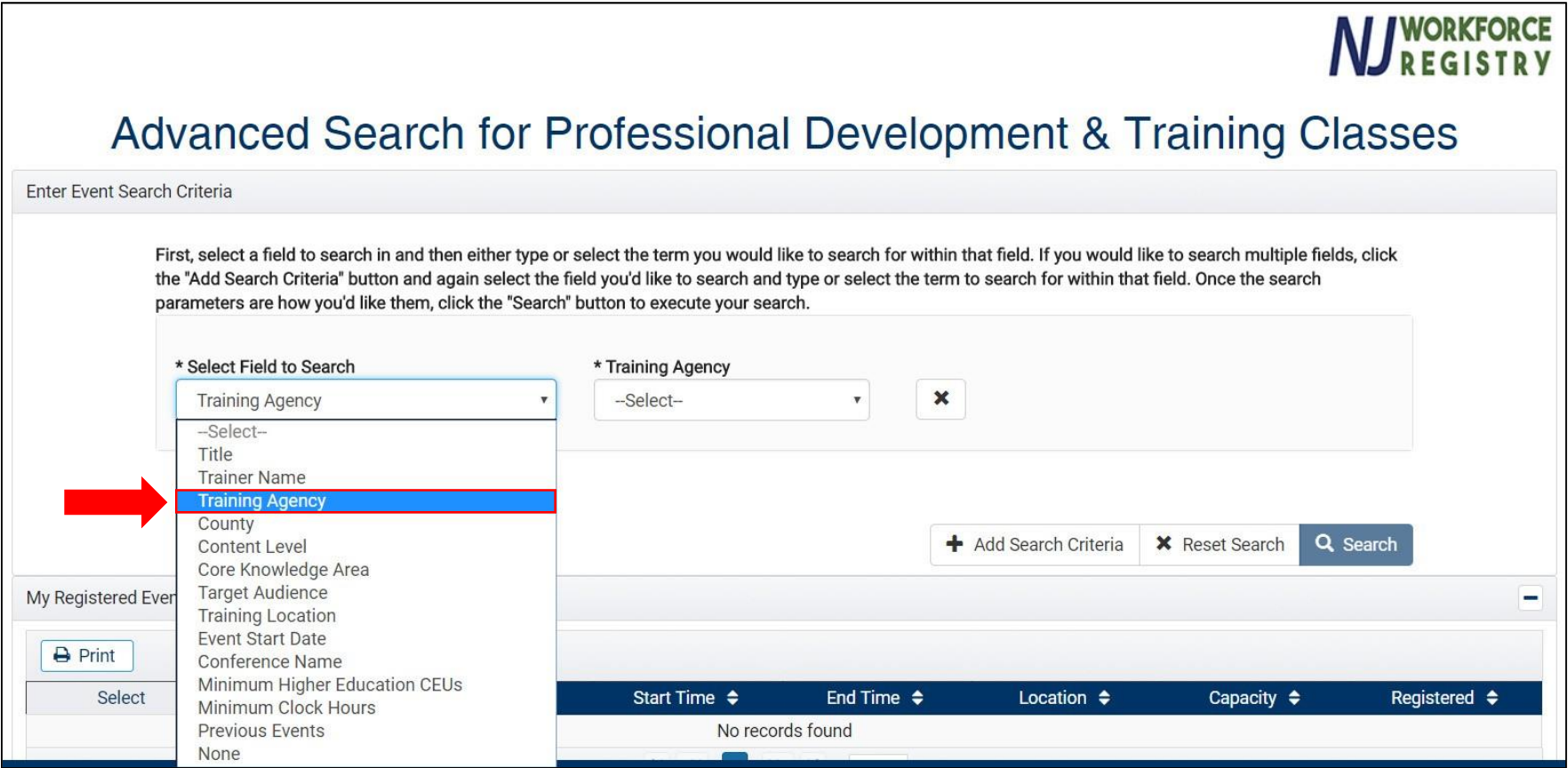

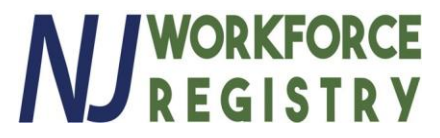

**Once you've selected "Training Agency", use the drop down menu to the right to select type the Training Agency name and then select "Search"**

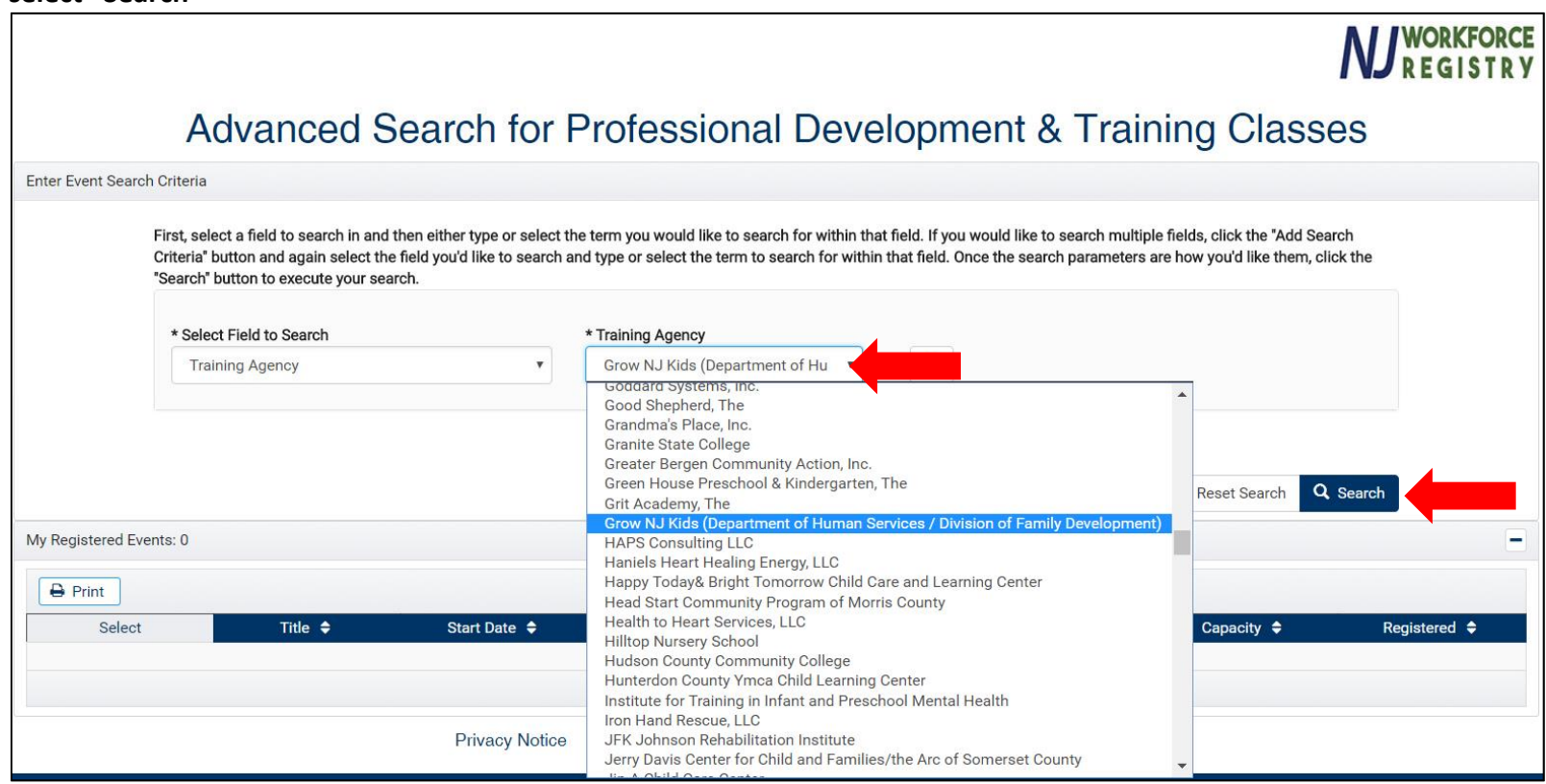

### **This will display all available trainings for selected Training Agency:**

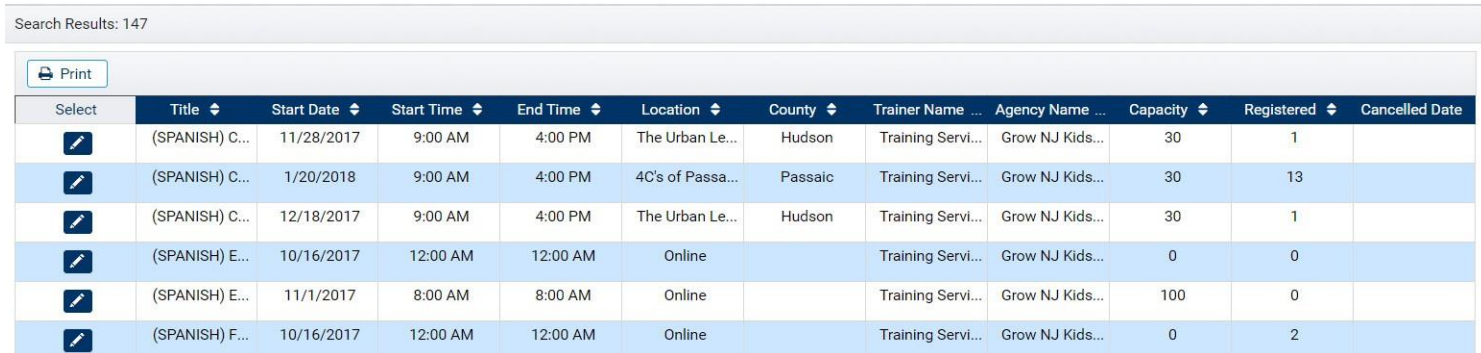

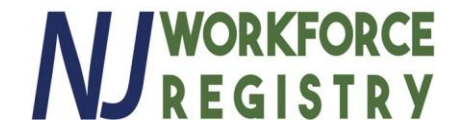

**You can further narrow down your search by:**

**#1: Selecting the "Add Search Criteria"**

**#2: and then selecting additional criteria to search by.**

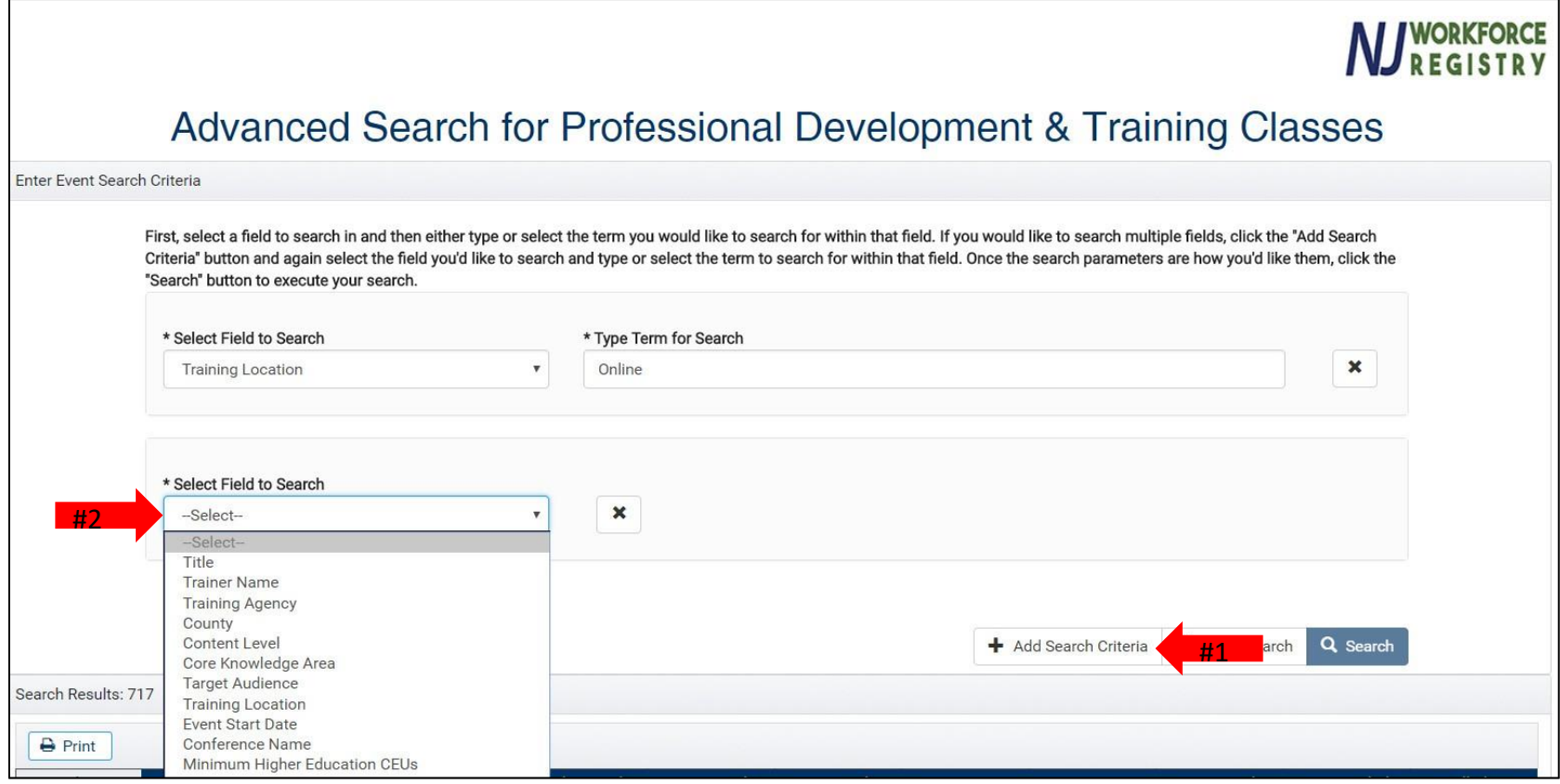

**If you need further help visit [https://www.njccis.com/njccis](http://www.njccis.com/njccis/help)/help**